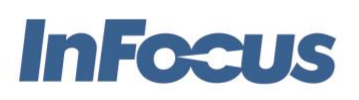

# Installing 3<sup>rd</sup> Party Android Applications on JTouch Plus Touch Panels

Reference Guide

January 22, 2018

This document provides information on how to obtain and install Android applications on the JTouch Plus products with embedded Android such as the INF7530eAG.

## Open Android

New large form factor touch panels now often include an embedded Android system that includes special features to make using a touch panel more enjoyable. Some of these systems lock the applications down and some allow users to install additional applications, so-called Open Android systems.

For Open Android systems, users may confuse this capability as being the same as that on their Android based smartphone. While the underlying operating system may be similar, each use of Android is customized. This is not the same with Windows and MacOS based PCs. Those PC platforms have for many years sought to support all available applications. That is not yet necessarily true for the Android world. Users must invariably take caution when installing 3<sup>rd</sup> Party Android applications on any given Android based product.

So, while a given Android based product may be an Open system, that does not guarantee that all Android applications can be installed and run properly. The user must evaluate each application to ensure it will run properly on the platform.

InFocus does not warrantee in any way 3rd party Android applications running InFocus Open Android products.

## Finding & Downloading Android Applications

Android application installation packages are known as APK files as they have the file extension of .APK. While Google Play Store is the most common location to search for an install Android applications, there are a number of other sites that offer access to Android installation files or APK files.

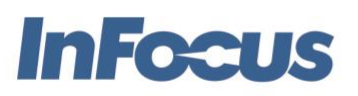

InFocus Corp. 13190 SW 68th Parkway, #200 Portland, OR 97223 infocus.com

Users should consider reviews and other user feedback items about Android software locations, but a few that currently offer trusted APK files include:

[www.amazon.com/mobile-apps](http://www.amazon.com/mobile-apps) [www.apkmirror.com](http://www.apkmirror.com/) [www.apkpurecom](http://www.apkpurecom/) [www.apkfiles.com](http://www.apkfiles.com/) <http://apk.koplayer.com/> <http://apk-dl.com/>

Users can go to these sites and search for APK files of their favorite and desired applications.

We recommend that you search for and download these applications on your PC or Mac. And once downloaded, copy them to a USB Flash Drive to be used with the JTouch Plus panel.

## Installing Android Applications

To install 3<sup>rd</sup> party Android applications, it is best to copy the application's installation file, APK file, to a USB flash drive. Then follow the steps below.

- 1) Insert this USB Flash Drive into a USB port accessible by the Android system. In the case of the INF7530eAG, insert the flash drive into the Media USB port on the front of the panel.
- 2) You may be prompted to open the USB drive with a media player application. If so, just press Cancel.
- 3) Open the File Manager from the panel's Home Screen or Android system.
- 4) Select the USB Flash Drive source. This may be called SDA1, SDB1, etc.
- 5) Choose the folder in which you copied the APK files.
- 6) Choose the APK file for the given application to install. This will initiate the installation process.

Note: The APK file may not be digitally signed. As such, you must give the system permission to continue with the installation. You may be prompted to make this change in Settings. If so, follow the links and enable "Install Applications from Unknown Sources." Once you've completed the installation of this APK, you may want to consider turning this Settings option back OFF to prevent future APK files from being installed.

- 7) Follow the installation prompts. First choose to INSTALL the application.
- 8) If information pages are shown, press NEXT until you reach the INSTALL option.
- 9) Once installed, you will be given the options OPEN or DONE. OPEN will run the app. DONE simply concludes the installation process. Choose either.

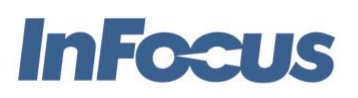

InFocus Corp. 13190 SW 68th Parkway, #200 Portland, OR 97223 infocus.com

The application is now installed and may be accessed in the All Apps menu option that shows all installed applications.

# Android Application Behavior Concerns

Android applications are developed for specific platforms such as smartphones or tablets.

#### Portrait vs Landscape

Some Android apps are written for smart phones and assume to run only in Portrait mode. This the physical orientation where the phone is held so that the screen is taller than it is wide. Conversely, Landscape mode is when the screen is wider than it is tall. To run well on a large form factor touch panel, the app must be able to run in Landscape mode.

#### OS or Library Dependency

Some apps rely on special libraries or features only in the newest Android application. These apps will likely present an error message when they are first run.

#### Special Hardware Feature

Some applications rely on special hardware that may only be available in smart phones. This includes GPS positioning radio, NFS payment methods, and access to cellular network. Large form factor panels typically do not have these hardware features.

## Uninstallation Android Applications

Should the application you install not run as required, it is important that you uninstall the application. To uninstall the application, follow these steps.

- 1) Open the All Apps button from the Home Screen
- 2) Navigate to the page that includes the app to uninstall
- 3) Touch and hold on the app until "Uninstall" appears at the top of the screen.
- 4) Without removing your finger, drag the app's icon to the word UNINSTALL.
- 5) When prompted, choose YES to uninstall the application.
- 6) Check that you see a message that the application was correctly uninstalled.